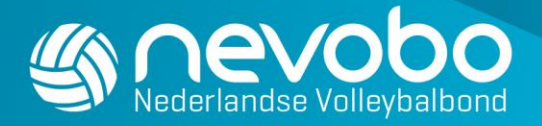

# Handleiding Wedstrijdleider beachvolleybal

### Inloggen

Ga naar [www.nevobo.nl](http://www.nevobo.nl/) en log in met je eigen gebruikersnaam plus wachtwoord. Let erop dat het seizoen rechts bovenin op de site op 2024-2025 staat.

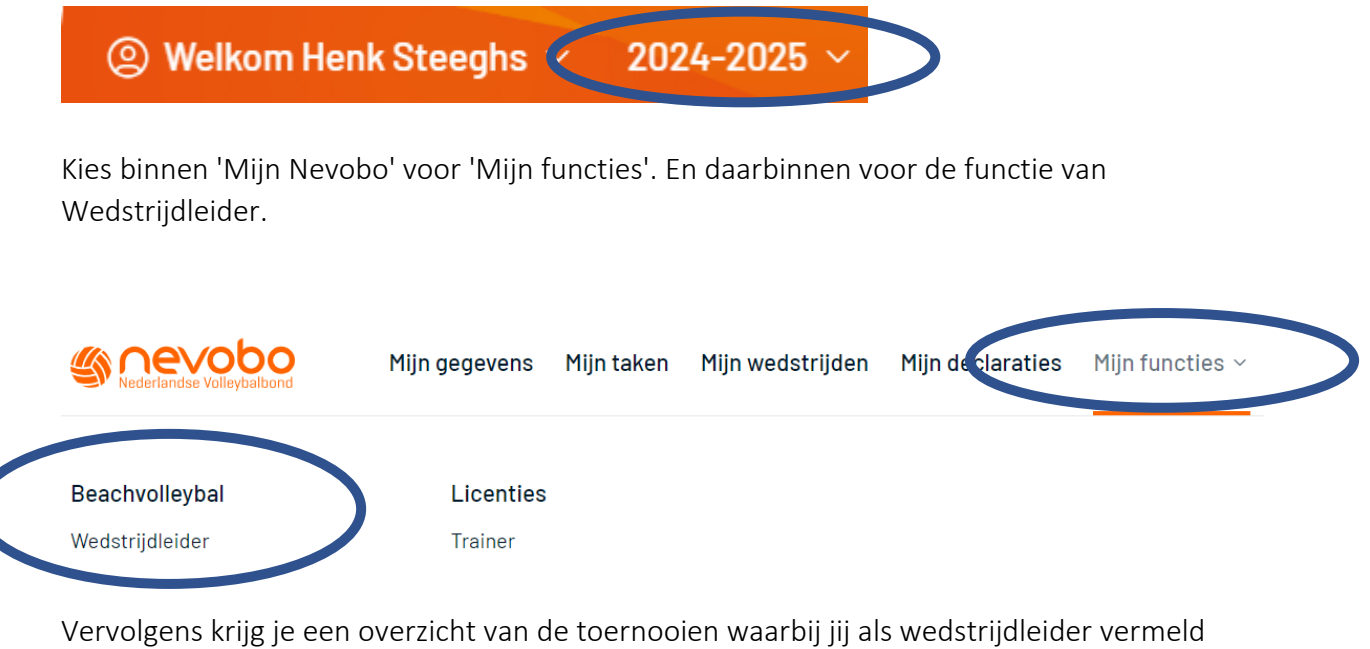

staat. De naam plus telefoonnummer van de Wedstrijdleider wordt gepubliceerd op Zelfbeachen.nl

In de beachapp worden deze gegevens getoond vanaf vrijdag 15.00 uur / zaterdag 15.00 uur

### Wedstrijdleider

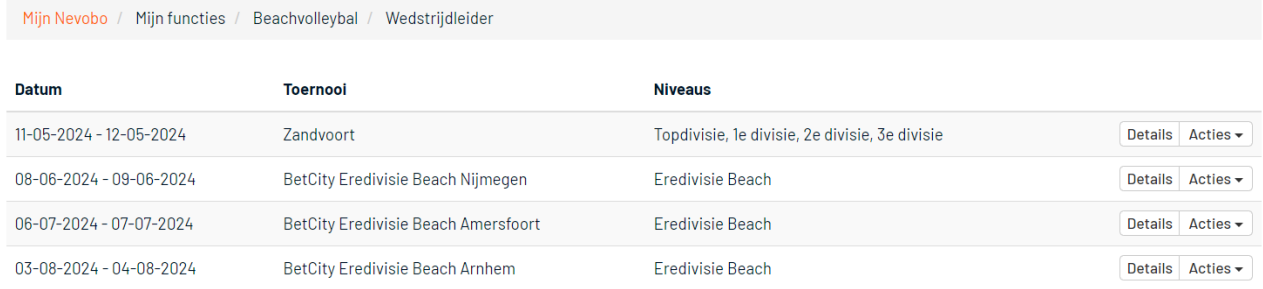

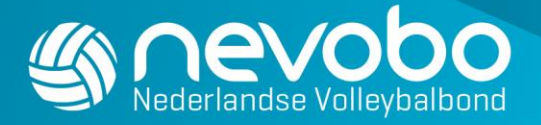

### Toernooidetails

Als je op 'Details' klikt dan zie je de gegevens van het betreffende toernooi.

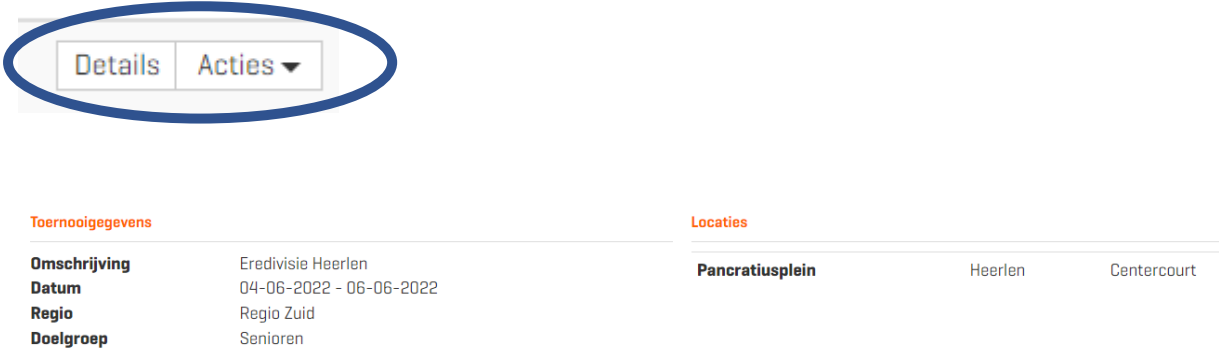

# **Omslagfoto**

Als je de omslagfoto wilt vervangen, zorg er dan voor je een duidelijke foto uploadt die voldoet aan de afmetingen: minimaal 1980 x 1320 (verhouding: 3:2). Je kunt een foto uploaden door op het A4'tje te klikken. Lukt dit niet? Stuur dan je foto toe via [beach@nevobo.nl](mailto:beach@nevobo.nl) en dan kijken wij mee.

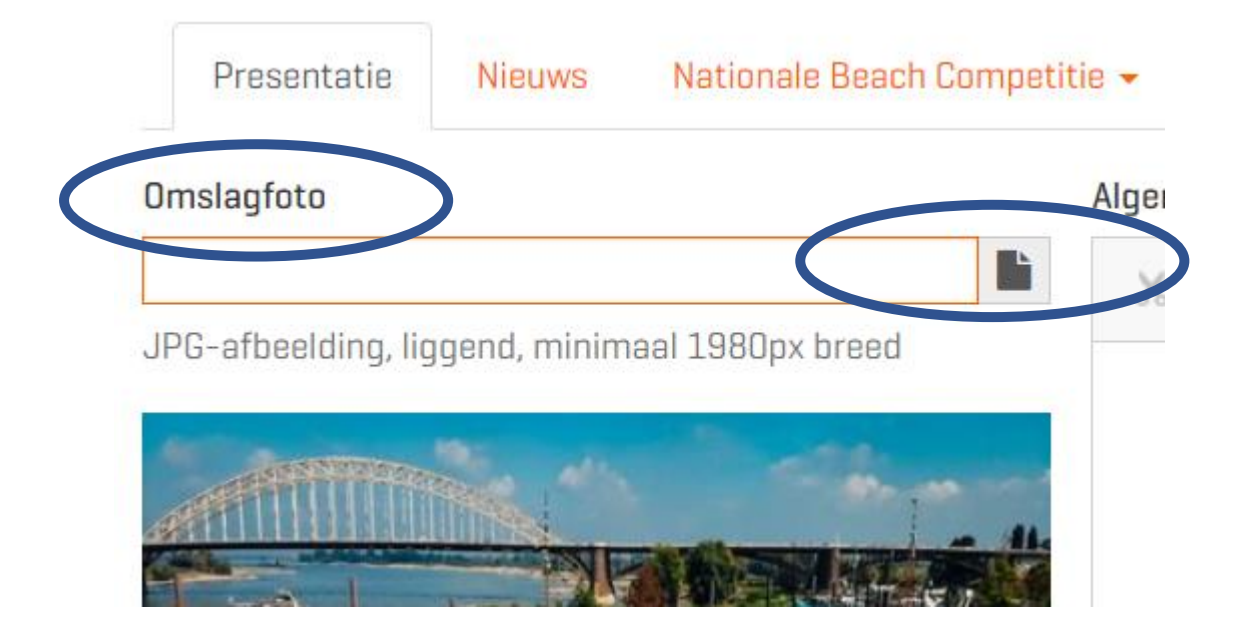

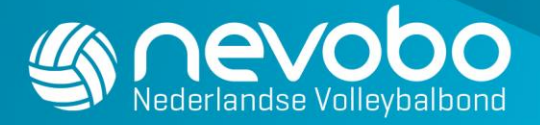

### Mededelingen en pushberichten

Je hebt de mogelijkheid om mededelingen en pushberichten via de nieuwe [Mijn](https://www.nevobo.nl/besturen-organiseren/clubcommunicatie/mijn-beachvolleybal-app/)  [Beachvolleybal app](https://www.nevobo.nl/besturen-organiseren/clubcommunicatie/mijn-beachvolleybal-app/) te versturen als wedstrijdleider.

Klik op 'Nieuws' en vervolgens het plusicoontje rechts.

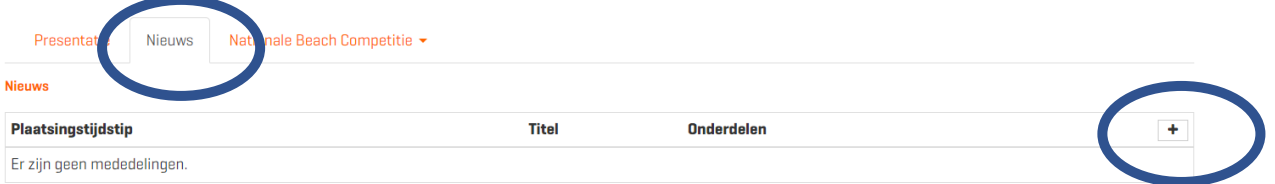

Nieuws én pushberichten worden alleen zichtbaar in de Mijn Beachvolleybal app in het tabblad 'Nieuws'. Ze worden dus niet zichtbaar op [www.zelfbeachen.nl](http://www.zelfbeachen.nl/)

Zorg ervoor dat deelnemers niet gespamt worden met berichten!

Vul bij Titel zo duidelijk mogelijk in waarover het nieuwsbericht gaat. Selecteer vervolgens het Type en zet een vinkje bij de categorie die het nieuwsbericht moet ontvangen.

Als het belangrijk is, zet dan een vinkje bij Pushberichten.

Een nieuwsbericht – pushmelding wordt naar alle ingedeelde spelers verzonden. Als spelers nog niet ingedeeld zijn, zet dan een vinkje bij "Inclusief niet-geplaatste spelers".

Mededeling toevoegen

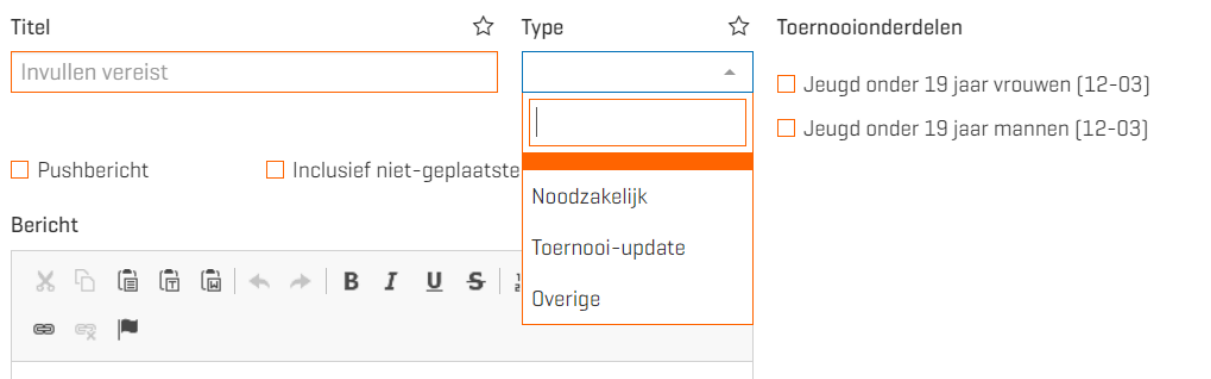

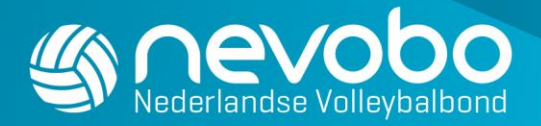

Enkele voorbeelden van nieuwsberichten

#### Bijna tijd om te shinen! (Type: Toernooi-update)

• Morgen is het eindelijk zover! Om <tijdstip: 00.00 uur> gaat het <Naam toernooi> van start en jij bent daarbij! Vanaf <tijdstip: 00.00 uur> staat de koffie klaar. Tot dan.

#### Bereikbaarheid locatie gewijzigd (Type: Toernooi-update)

• Wegomlegging. Zorg dat je voldoende tijd neemt voor je reis!

#### Inschrijving gesloten (Type: Toernooi-update)

• Normaalgesproken sluit de inschrijving voor de 3e divisie op donderdag 12.00 uur. Omdat het maximum aantal beschikbare plaatsen al bereikt is hebben wij de inschrijving gesloten. Aan het deelnemersveld kunnen geen teams meer toegevoegd worden omdat deelname bepaald wordt op volgorde van datum/tijdstip inschrijving. De ingeschreven teams worden donderdag na 15.00 uur ingedeeld.

#### Wedstrijdschema's staan online! (Type: Toernooi-update)

• Benieuwd tegen wie je het opneemt en wanneer? Check het snel!

#### Noodweer op komst! (Type: Noodzakelijk)

• De weervoorspellingen voor komend weekend zijn erg slecht. Houd daarom onze berichtgeving goed in de gaten, want het kan zijn dat het toernooi gecanceld wordt. Check ook ons weerprotocol voor meer informatie.

#### Waarschuwing ingetrokken (Type: Noodzakelijk)

De wedstrijden worden weer hervat. Veel plezier!

#### Let op: wegens slecht weer verhuist het toernooi naar een andere locatie! ((Type: Noodzakelijk)

• Wegens het slechte weer zijn wij genoodzaakt de locatie van het beachvolleybaltoernooi te wijzigen. In plaats van locatie <Naam locatie> spelen we bij <Naam locatie met koppeling URL naar Google Maps>.

#### Meld je aan voor de BBQ! (Type: Overige)

• Wil jij aanschuiven bij onze BBQ? Meld je dan aan door een e-mail te sturen naar <emailadres>. Doe dit uiterlijk voor <datum>.

#### Bekijk de finale! (Type: Overige)

• De finale(s) van <naam toernooi> gaat/gaan om <tijdstip> van start op het <naam veld>. Moedig ze aan!

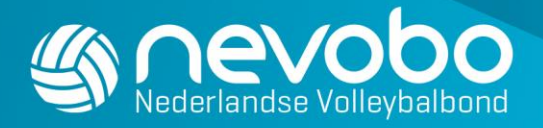

#### Prijsuitreiking om <tijdstip>! (Type; Overige)

• Zien we jou bij de gezamenlijke prijsuitreiking bij <locatie>? Gezellig!

#### Wij verkopen de eerste levensbehoeften! (Type: Overige)

• Heb je zin in een drankje of een hapje? Wij hebben het! Kom snel naar de <locatie>.

#### De beachvolleybalshop biedt vervanging! (Type: Overige)

• Is je beachvolleybal lek of is je beachmaatje op je bril gaan staan? Wij verkopen het! Kom snel naar <locatie>.

#### Tot de volgende keer! (Type: Overige)

• Leuk dat je er was! Kun je niet wachten tot je weer mag beachvolleyballen? Schrijf je snel in via de Toernooifinder <URL specifiek toernooi Toernooifinder>.

#### Iets verloren? (Type: Overige)

• De gevonden voorwerpen vind je bij <locatie>.

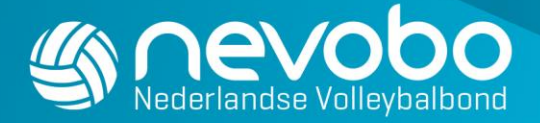

### Algemene gegevens

Klik op 'Nationale Beach Competitie/Junior Beach Circuit' en vervolgens op 'Algemene gegevens'. Bij beschrijving kun je tekst invoeren bij:

- Toernooi informatie
- Catering
- Prijzengeld
- Overnachting
- Speelwijze

De ingevoerde tekst wordt meteen gepubliceerd op [Zelfbeachen](http://www.zelfbeachen.nl/) en in de Mijn Beachvolleybal app en geldt voor het hele toernooi. Je kunt dus niet per toernooionderdeel verschillende tekst invoeren.

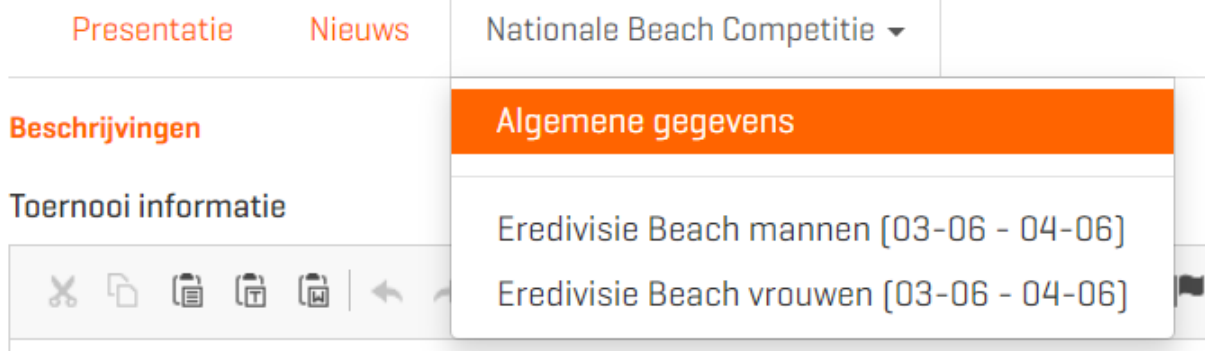

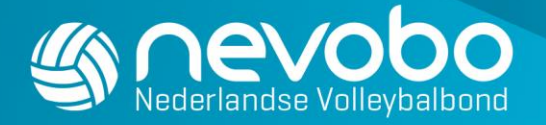

### Deelnemers

Klik rechtsboven op 'Deelnemers' en selecteer de categorie waarvan jij de deelnemerslijst (contactgegevens) wilt downloaden.

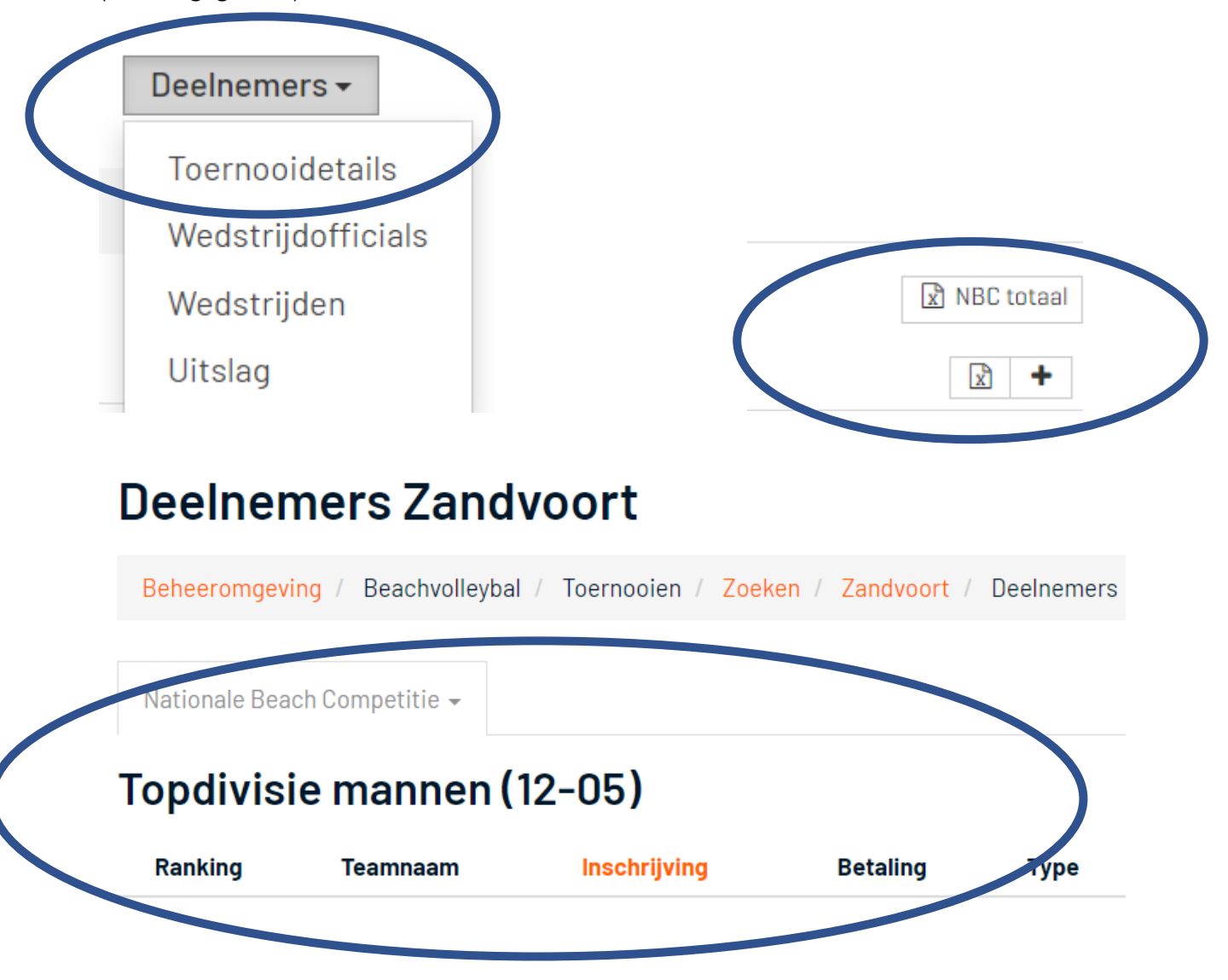

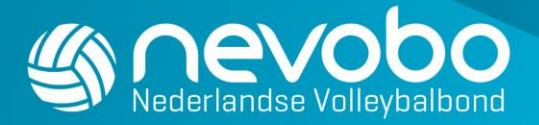

### In het kader van de privacywetgeving mag een wedstrijdeider deze gegevens uitsluitend gebruiken voor communicatie rondom het betreffende beachvolleybaltoernooi!

- Via het vergrootglas kun je 'Details' van de Puntenspecificatie bekijken
- Via het rondje met pijltje kun je teams verplaatsen naar een ander toernooionderdeel
- Via het vierkantje met pijltjes kun een spelerswissel doorvoeren

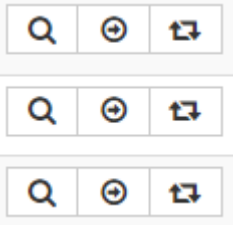

Bij Junior Beach Circuit (JBC) toernooien kunnen wedstrijdleiders teams verplaatsen naar een andere categorie. Deze optie kun je gebruiken als een team zich voor de verkeerde categorie ingeschreven heeft. Je kunt deze optie ook gebruiken als bij jouw JBC toernooi categorieën samengevoegd worden.

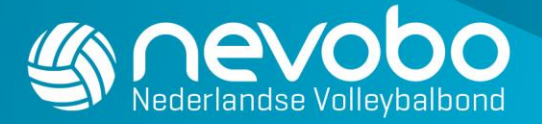

Het kan voorkomen dat op de toernooidag zelf een extra team zich wil aanmelden om mee te doen. De Wedstrijdleider kan dit team toevoegen door naar het tabblad 'Deelnemers' te gaan en daar het juiste niveau/categorie aan te klikken. Klik dan rechts op +. Zie afbeelding .

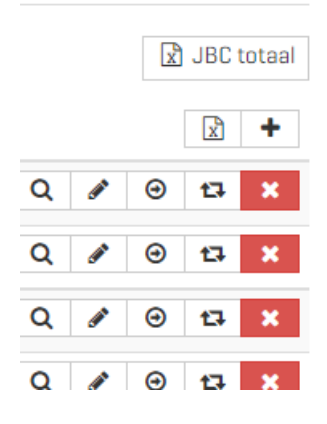

Vul de namen van beide spelers in en klik vervolgens op 'Opslaan'.

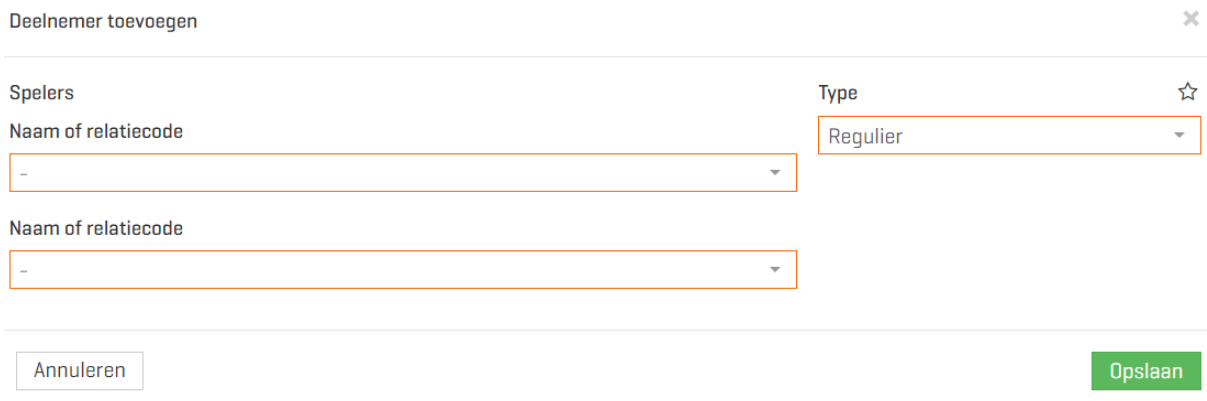

Klik vervolgens op het icoontje zonder datum in de kolom 'Betaling'.

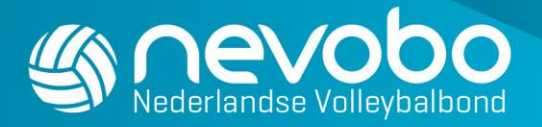

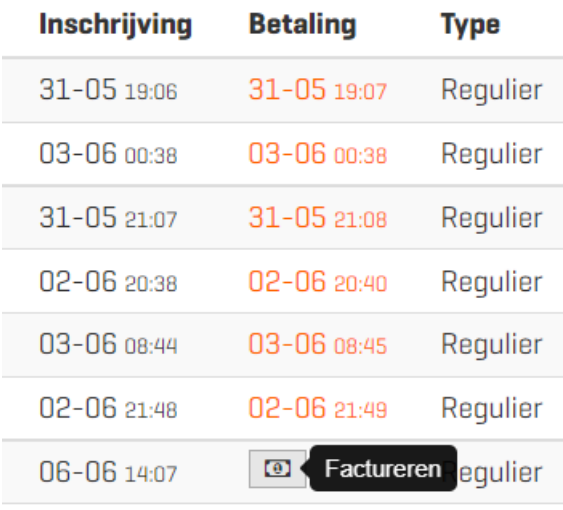

Als de betreffende speler bij de wedstrijdtafel staat kun je de betaling laten regelen door ze met de telefoon de QR-code te laten scannen. Een andere optie is de betaallink versturen naar het mailadres van de speler. Zie afbeelding.

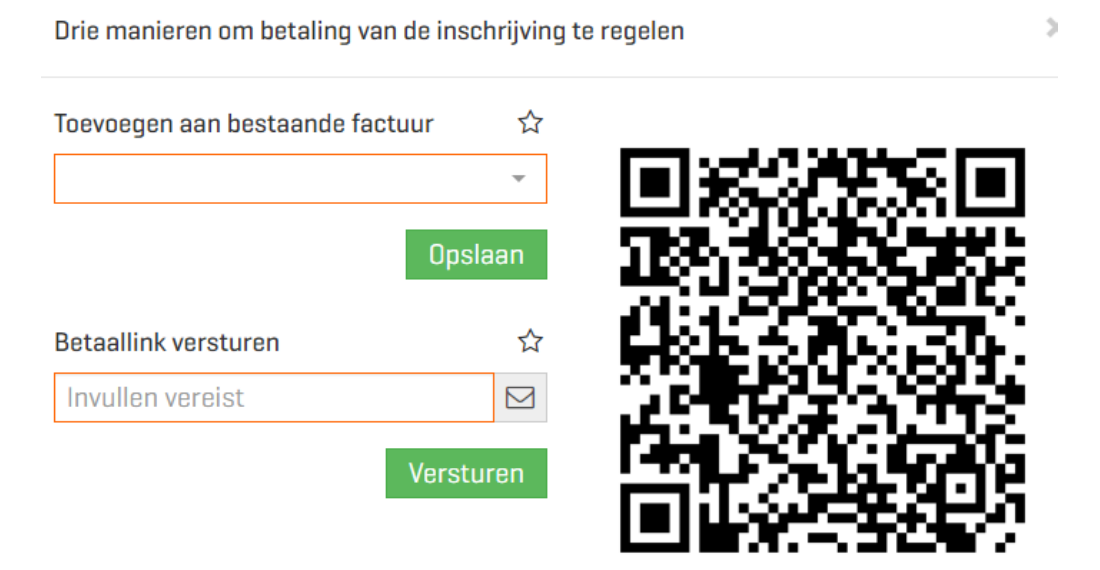

NB. Na betaling via de betaallink of QR-code moet de pagina met deelnemers handmatig vernieuwd worden om de bijgewerkte status te zien.

Annuleren

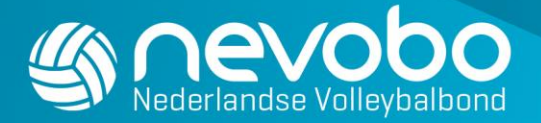

Aanwezigheid van spelers/teams kun je aanvinken op het tabblad 'Deelnemers' door het groene vinkje te klikken. Het tijdstip van aanmelding wordt dan gepubliceerd.

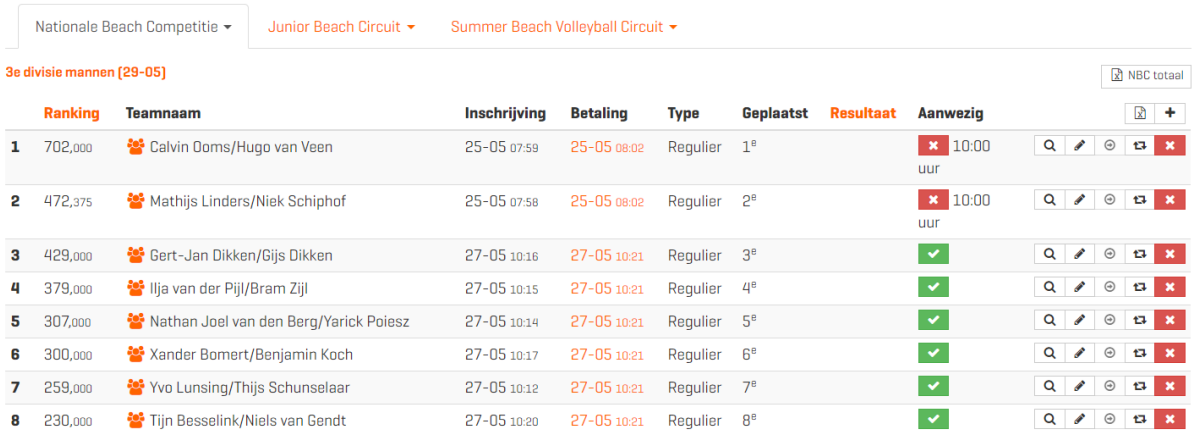

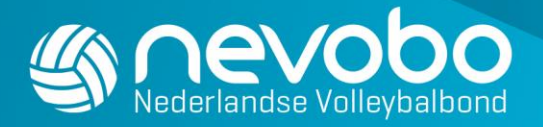

### Wedstrijden

In de Eredivisie t/m tweede divisie wordt gewerkt met standaard wedstrijdschema's die door de Nevobo ingevoerd zijn.

In de derde divisie en Junior Beach Circuit kan een standaard wedstrijdschema toegepast worden dat past bij het aantal ingedeeld teams. Klik rechtsboven op Wedstrijden.

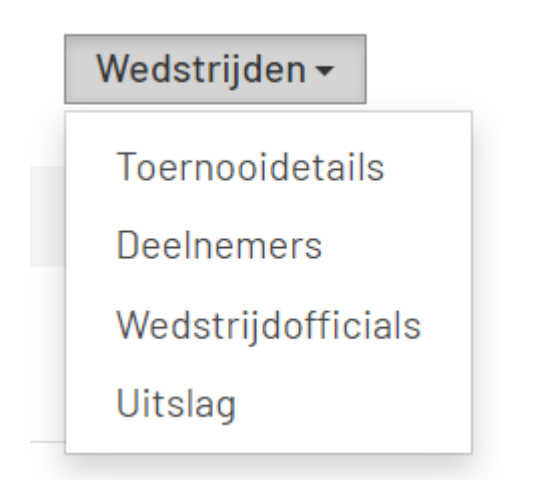

Selecteer het juiste toernooionderdeel.

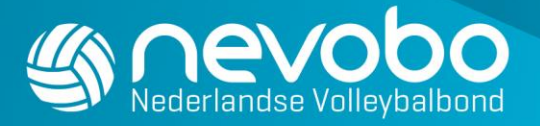

# Wedstrijden Zandvoort

Beheeromgeving / Beachvolleybal / Toernooi

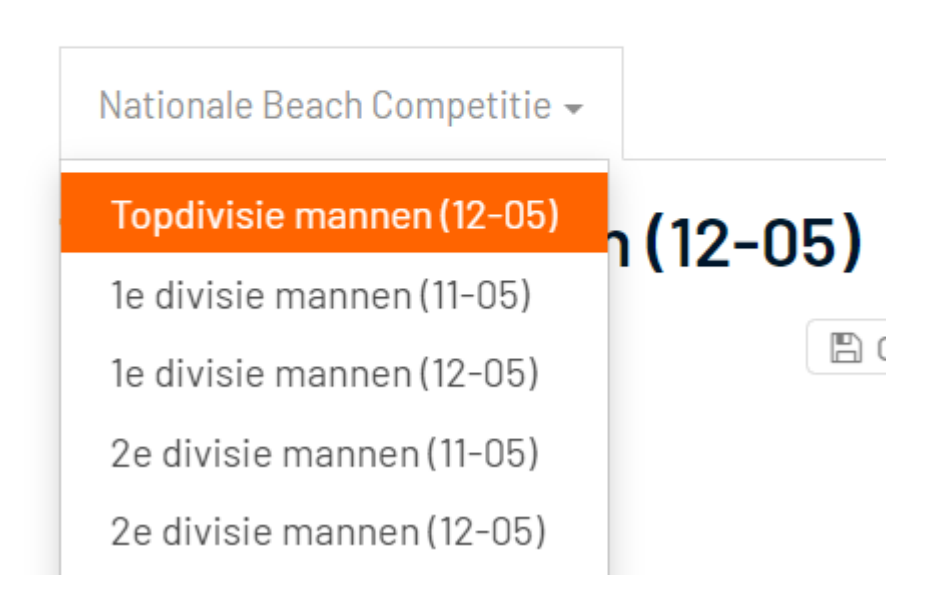

Klik op '+ Standaardschema toepassen' en selecteer het gewenste wedstrijdschema. Vervolgens wordt het volledige wedstrijdschema automatisch geladen.

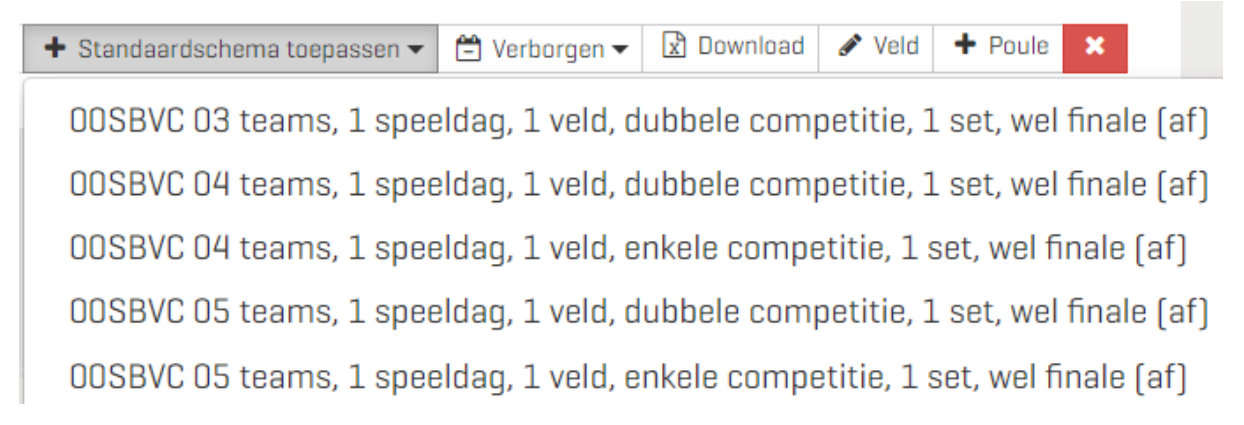

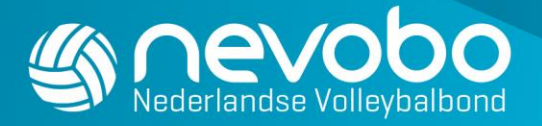

Het kan voorkomen je het verkeerde wedstrijdschema aangeklikt hebt, dan kun je het hele wedstrijdschema ineens verwijderen door rechtsboven op het rode kruisje te klikken.

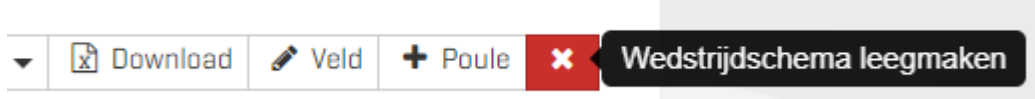

Als je zeker weet dat je het juiste wedstrijdschema hebt ingevoerd, dan dien je te klikken op 'Definitief' zodat het wedstrijdschema zichtbaar wordt op Zelfbeachen en in de Mijn Beachvolleybal app.

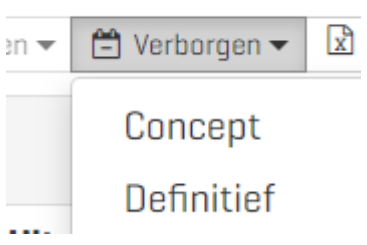

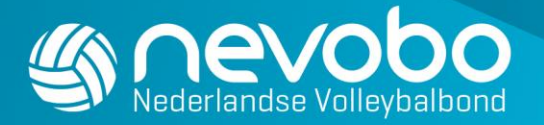

### Uitslagen invoeren

Om uitslagen per wedstrijd in te voeren klik je op Wedstrijden.

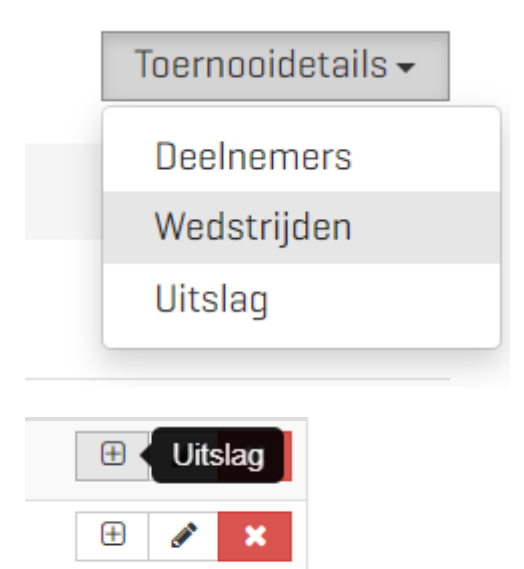

田

Klik achter de betreffende wedstrijd op het plusje, voer de setstanden in klik op 'Opslaan'. De vervolg wedstrijden in het speelschema worden vervolgens automatisch ingevuld door het systeem. Als bij alle wedstrijden de uitslag ingevoerd is, dan wordt automatisch de eindstand van het toernooi berekend in verwerkt.

De Wedstrijdleider maar ook spelers kunnen de uitslag van een wedstrijd ook invoeren via de Mijn Beachvolleybal app (Mijn Beachvolleybal). Een eenmaal ingevoerde uitslag via de Mijn Beachvolleybal app kan daar niet meer gewijzigd worden. De Wedstrijdleider kan de uitslag wel wijzigen via Nevobo.nl.

De Wedstrijdleider blijft altijd eindverantwoordelijk voor de juiste ingevoerde uitslag, dus controleer alle ingevoerde uitslagen!

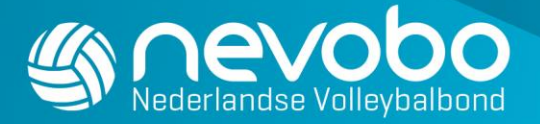

Controleer na afloop van het toernooi of dat de eindstand goed gepubliceerd wordt. Klik op 'Uitslag' om de eindstand van het toernooi in de te voeren en/of te corrigeren.

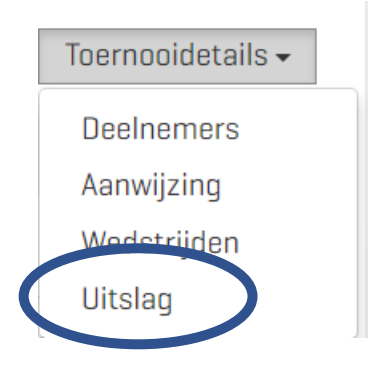

Selecteer de betreffende categorie waarvan jij de einstand wilt invoeren en klik het cijfer van het betaalde resultaat voor het betreffende team aan. Als alle uitslagen ingevoerd zijn, klik dan op 'opslaan'. De eindstand wordt meteen zichtbaar op [Zelfbeachen.nl](https://www.volleybal.nl/beachvolleybal/zelf-beachen/toernooifinder?dateFrom=&location=&competitionType=&level=&gender=&periode=) 

**Resultaat** 

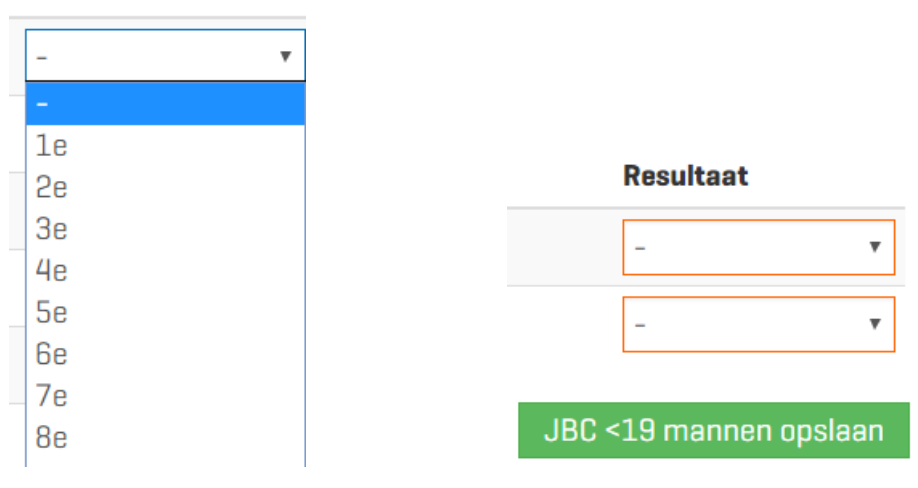